#### **Steps for transacting in Mobile Banking**

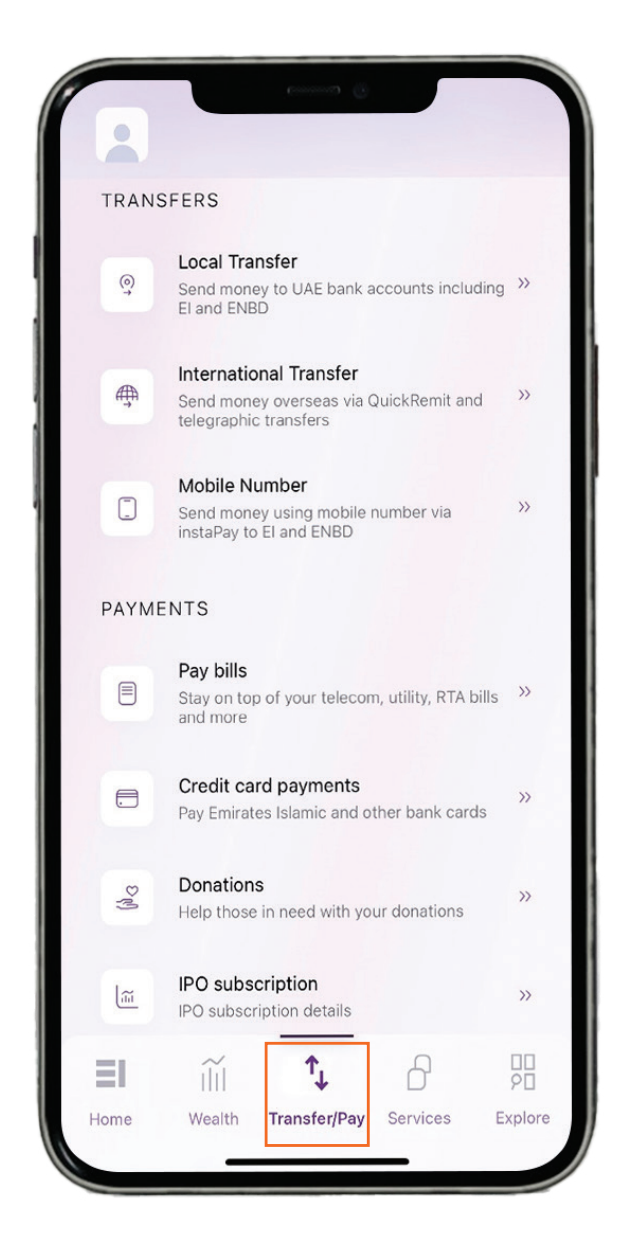

### **Step 1-** Click on "Transfer/Pay" and select

#### "International transfer".

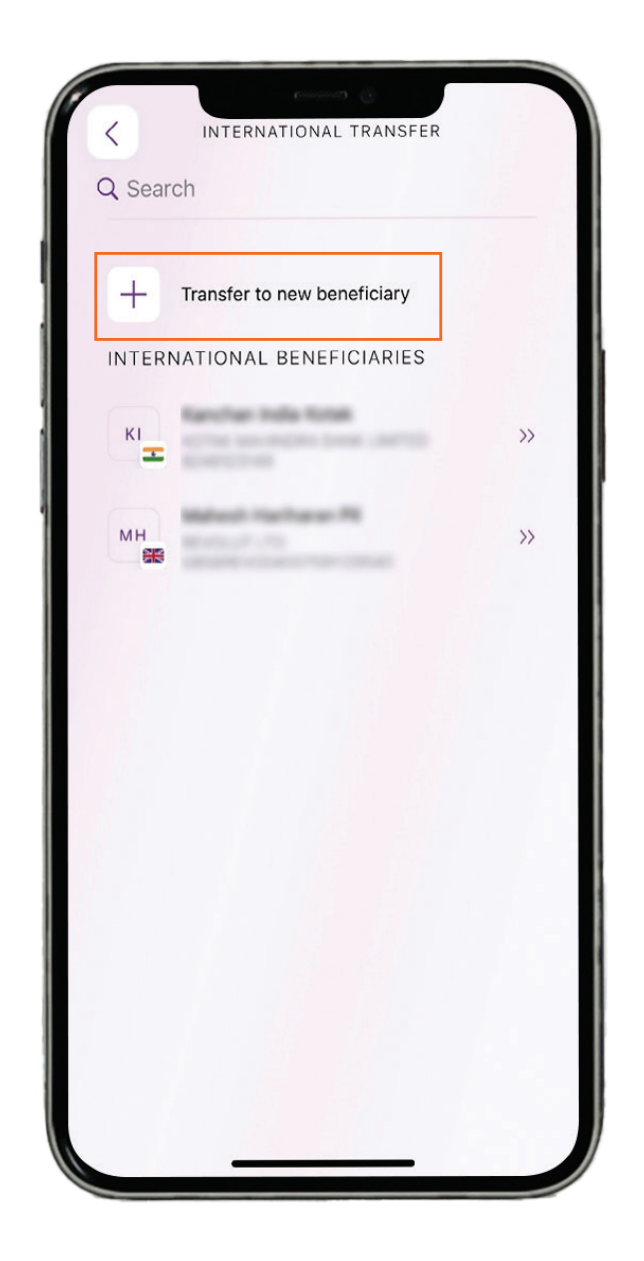

### Step 2- Click on "Transfer to a new beneficiary".

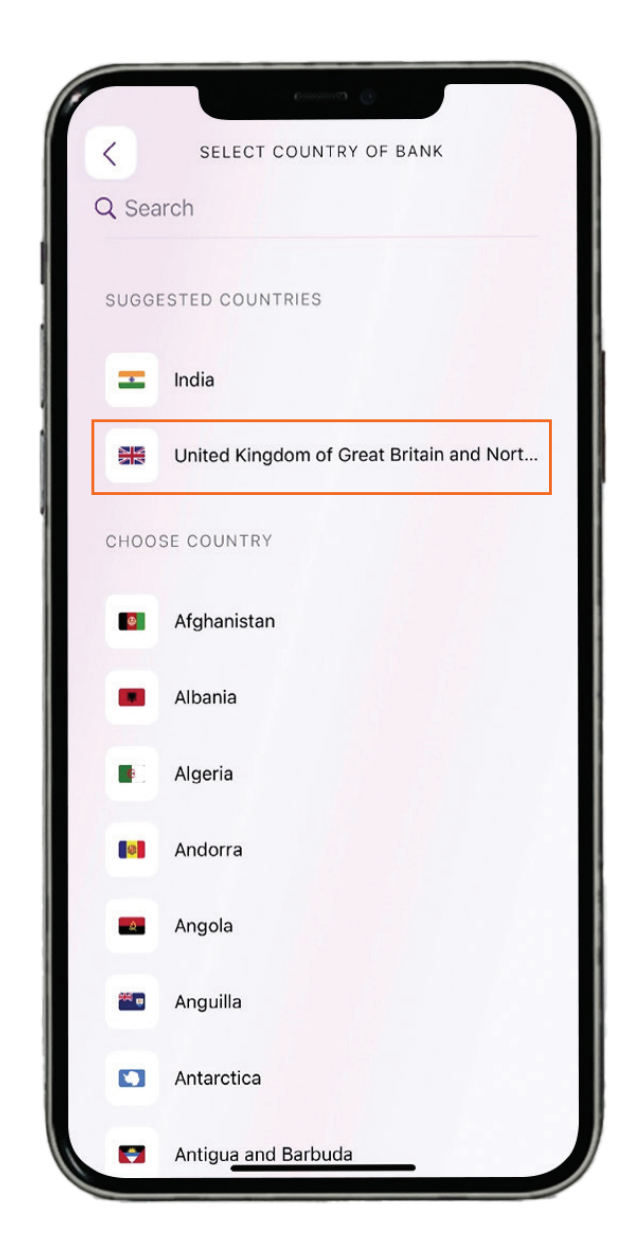

### Step 3-Select or search the country you want to transfer.

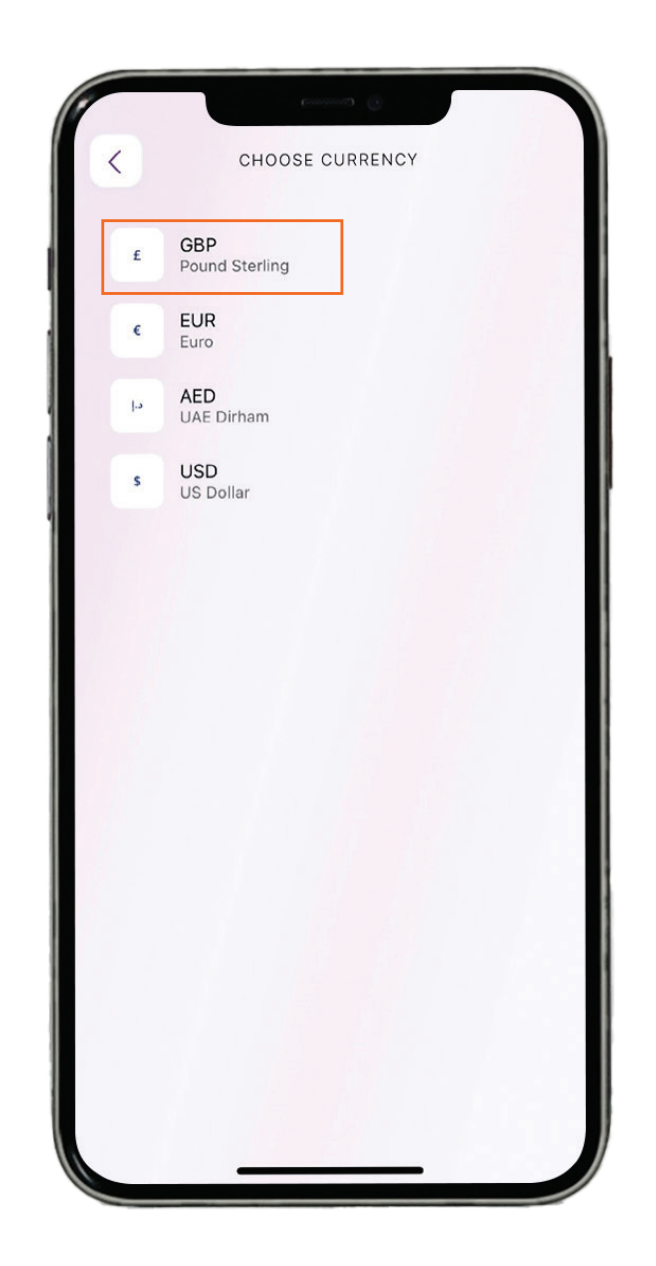

Step 4 - Select the currency of transfer.

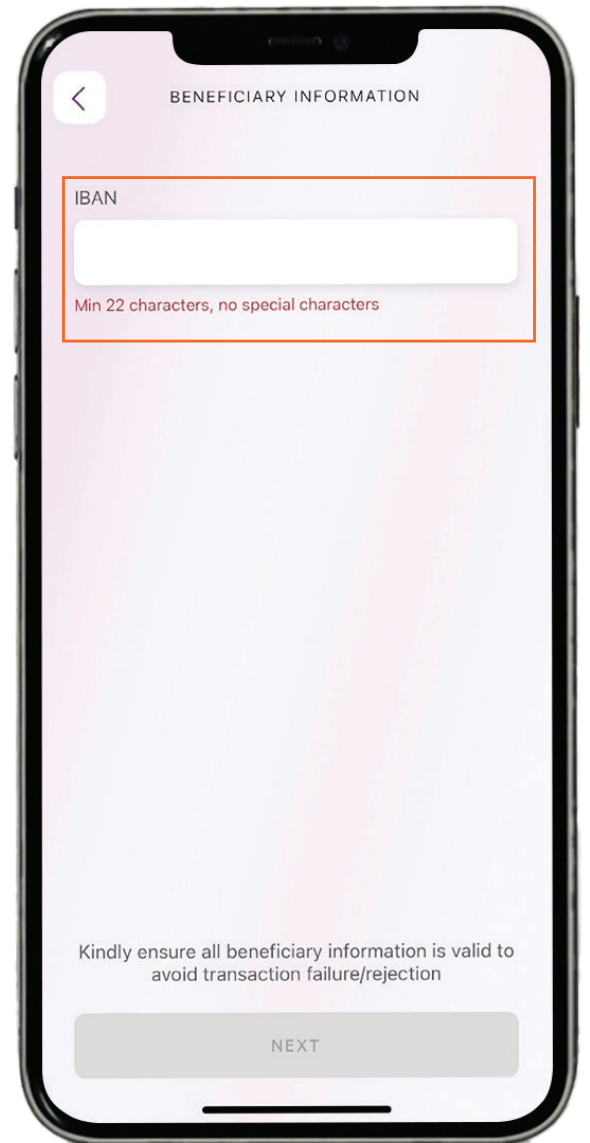

### Step 5- Enter the IBAN details of the beneficiary.

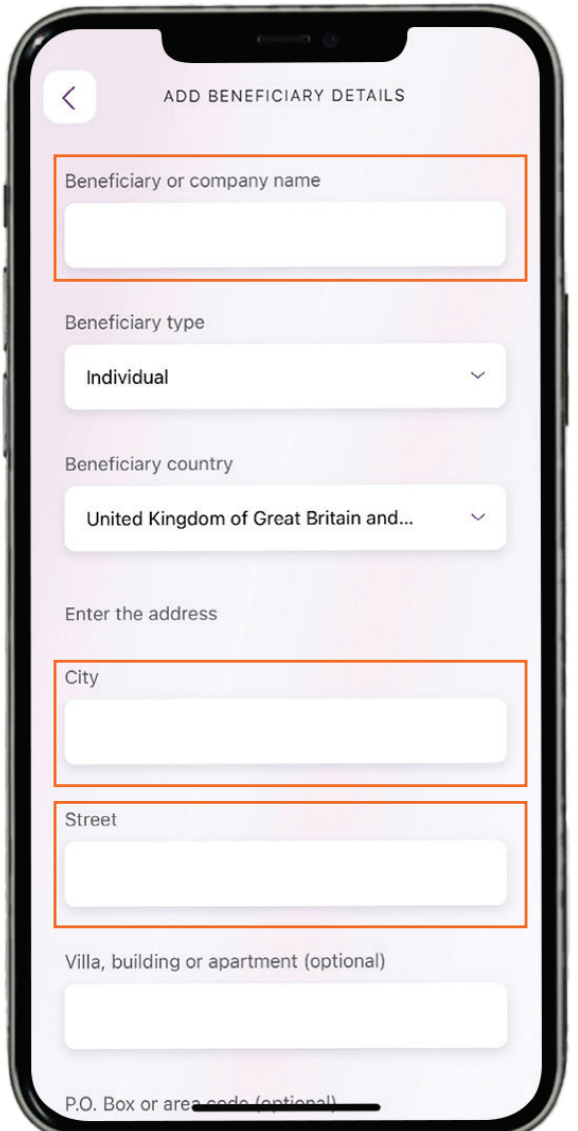

### Step 6- Enter the beneficiary details.

# 

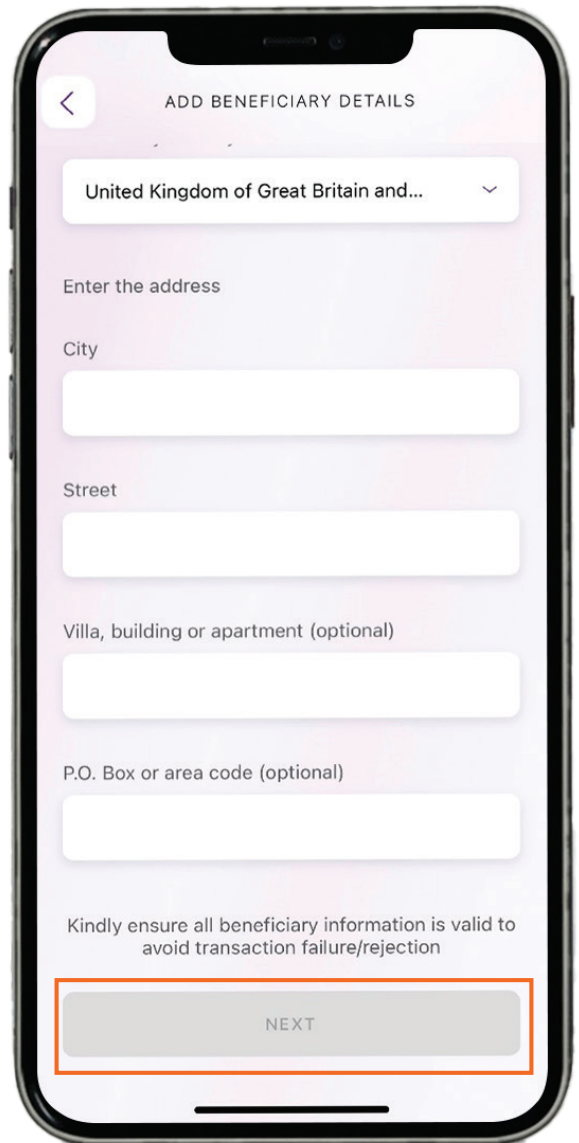

### **Step 7- Click on NEXT.**

# **MANUS ISLAMIC**<br>EMIRATES ISLAMIC

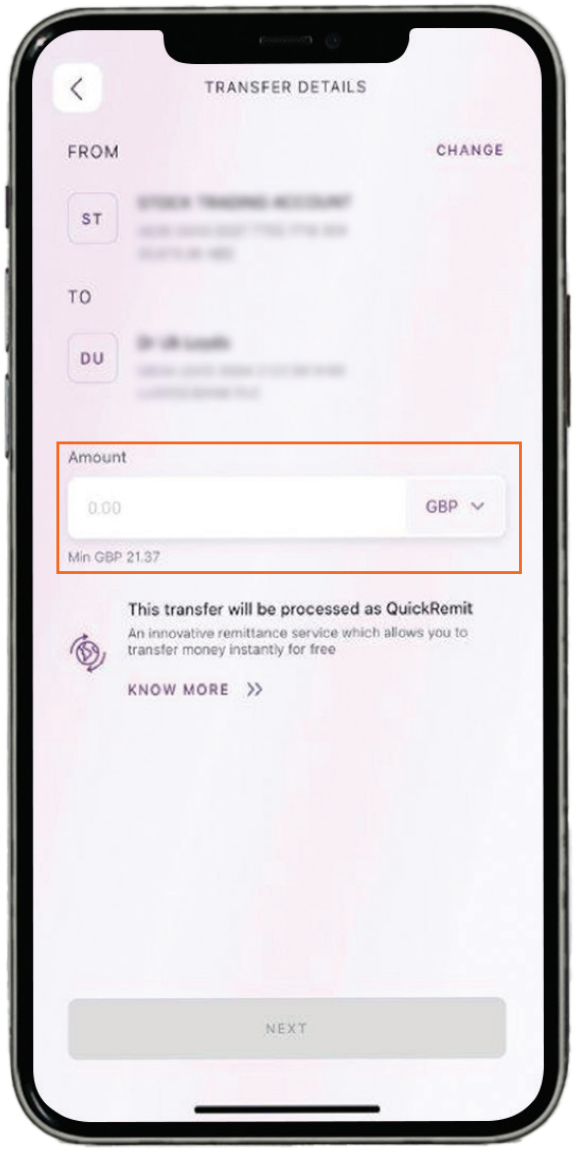

### **Step 8-Enter the transaction amount you want to** transfer and click on **NEXT**.

Note: Transfers up to GBP 25,000 per transaction are eligible for Quick Remit to UK. Transfers above GBP 25,000 will be processed as a Telegraphic Transfer.

# **MANUS IN EMIRATES ISLAMIC**<br>EMIRATES ISLAMIC

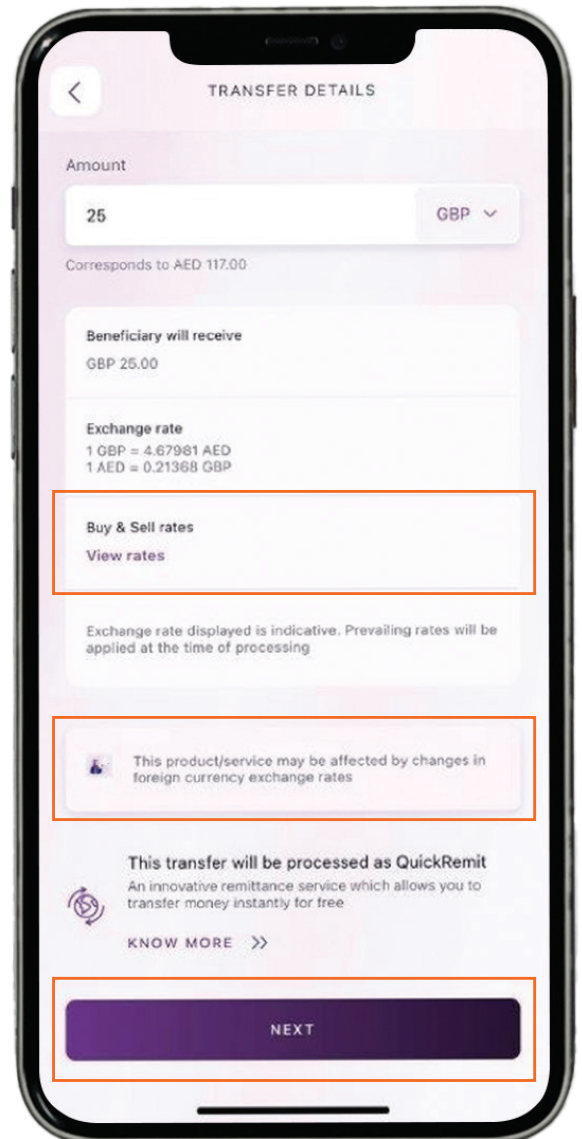

**Step 9-This screen shows the exchange rate and** the amount your beneficiary will receive. **Click on NEXT** 

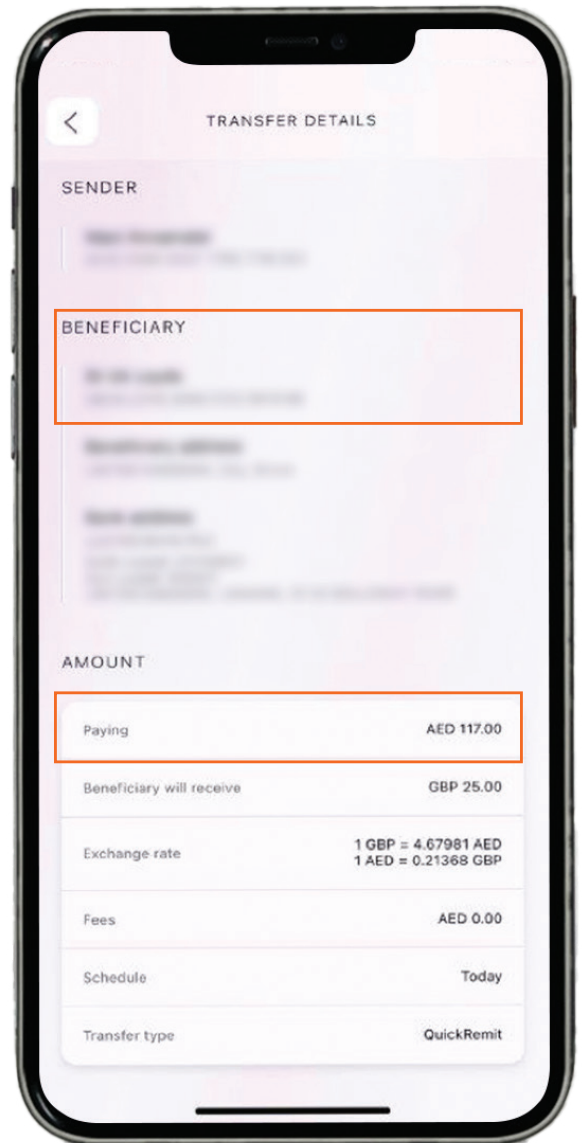

#### Step 10- Please check the transaction details.

# **MANUS IN EMIRATES ISLAMIC**<br>EMIRATES ISLAMIC

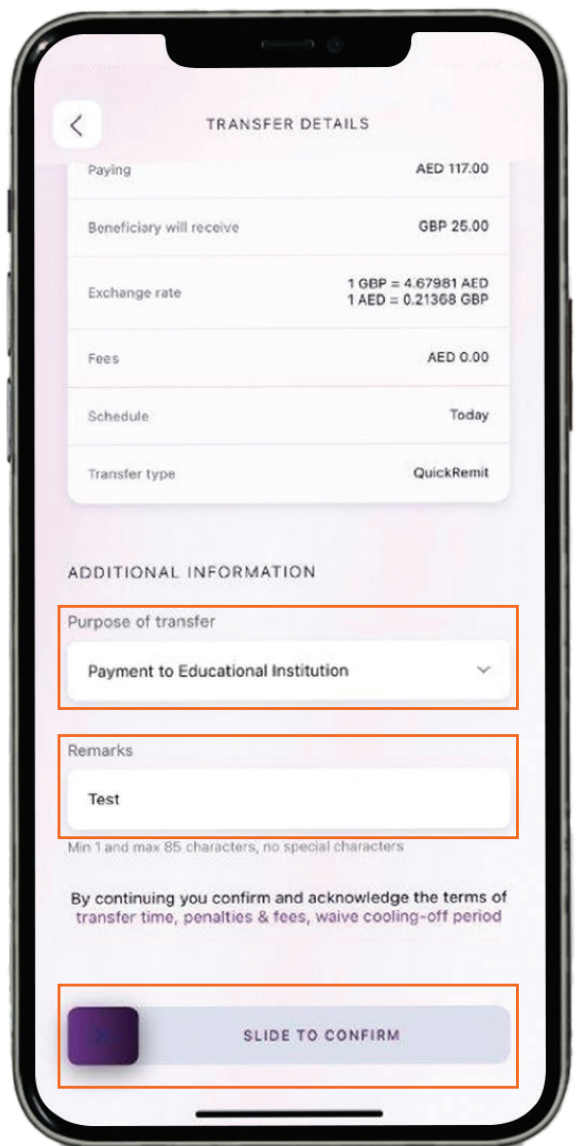

**Step 11-** Select the "Purpose of transfer" and **enter the "Remarks". SLIDE TO CONFIRM.** 

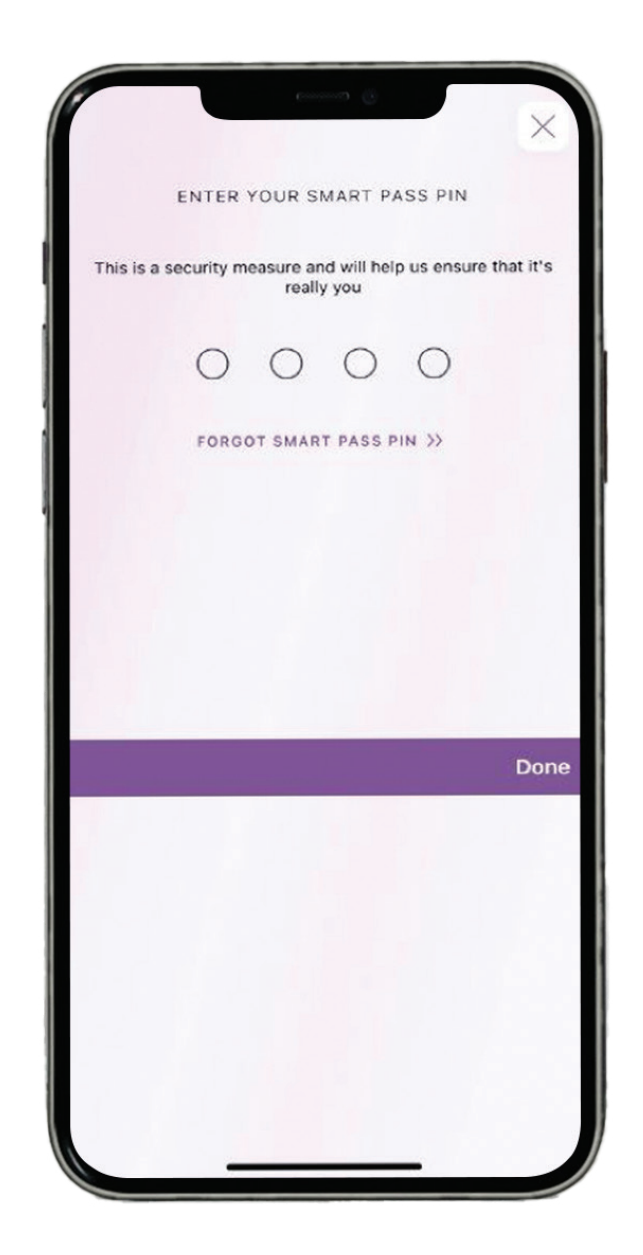

### Step 12- Enter the "Smart Pass Pin" and click on Done.